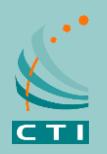

## How-to Guide

RadioPro Talk™ mobile application allows remote access to your Motorola MOTOTRBO or Kenwood NEXEDGE 2-way radio system from Android or iOS (iPhone and iPad) mobile devices. The RadioPro Talk™ mobile app is useful over cellular networks when you are on-the-go and outside the coverage of your two-way radio system, yet still need radio communications. The RadioPro Talk mobile app is the simplest, most reliable, and most cost effective PTT solution for 2-way radio systems on the market.

### **Try the demo now!**

- 1. Download the RadioPro Talk™ app from the Apple App Store or the Google Play Store. Just search for "radiopro talk". The app is already configured to allow communication on our demo radio system. The *Connections* screen is shown below. Simply touch one of the four items listed on this initial screen to connect to that radio system. (We typically listen on the "Mototrbo Conv" connection.)
- 2. On the **Contacts** screen that appears, select a group ( $\bullet\bullet$ ) or subscriber ( $\circ\bullet\bullet$ ) from the list. The selected contact will be highlighted in grey. Then touch and hold the *PUSH TO TALK* button. If the button turns orange and a go-ahead tone is heard, begin talking. If you hear a tone similar to the busy bonk on a two-way radio, the connection is busy.
- 3. Touch the *Zone/Talk Group* selection area to see a list of available zones and channels for this connection. A  $\blacktriangledown$  symbol will indicate the selected talk group. Select a different talk group or touch the back  $\epsilon$  button to return to the **Contacts** screen.

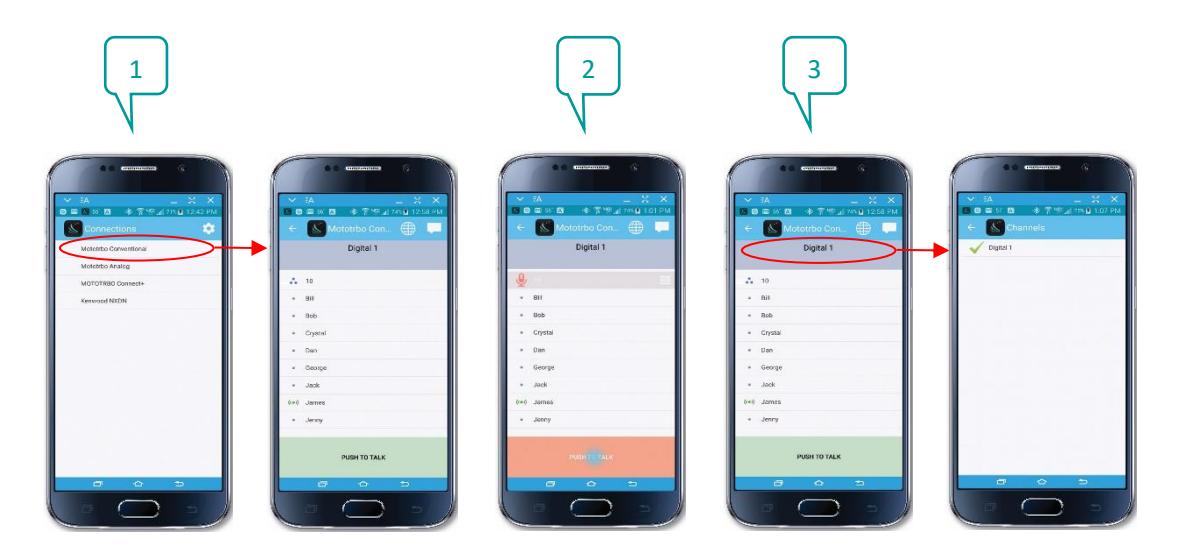

(continued next page)

# **RadioPro** Talk™ Mobile Application

- 4. On the **Contacts** screen, select a contact, then touch the **Options** in icon to access **Message**, *Replay*, *Radio Check*, *Call Alert*, and *Locate on Map* functions.
- 5. On the **Contacts** screen, touch the globe in icon (see screen capture for #2 above) to display locations of radio users as well as other Talk mobile app users. Radio users are shown with rectangular borders; Talk mobile app users are shown with oval borders. A green background indicates that the radio is powered on and within radio coverage. A grey background indicates that the radio may be powered off or outside of radio coverage. Touch the name of a user to show when the last position update occurred.
- 6. On the **Contacts** screen, touch the messaging **in the lie on** (see screen capture for #2 above) to display text messages for ALL contacts. On the *Text Messaging* screen, touch an entry to open the *Conversation View* screen. At the bottom of the *Conversation View* screen, use the message box area to type a message for this contact.
- 7. From the *Connections* screen, touch the *Settings* icon to edit connections or display the *About* screen.

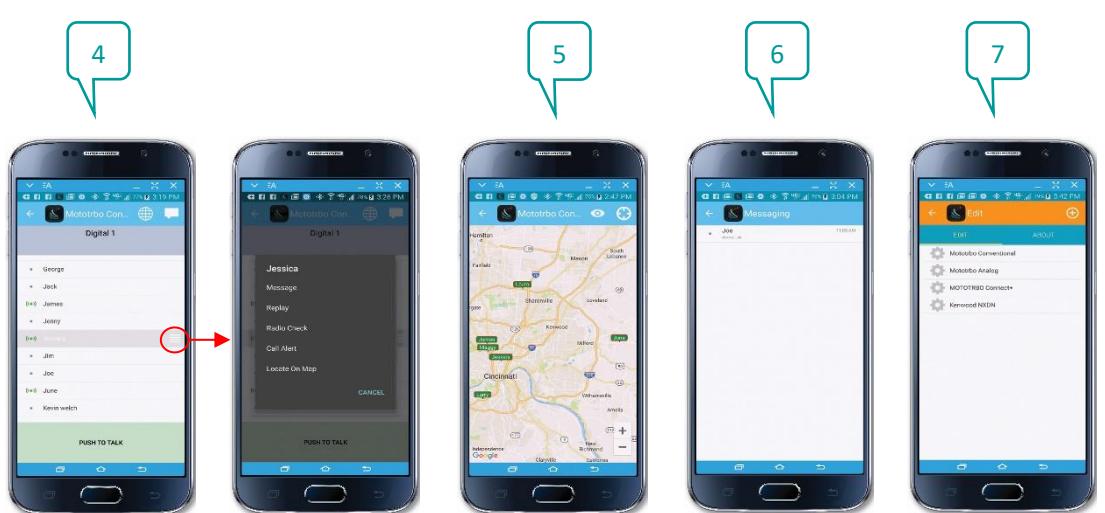

#### **Operation Tips**

- 1. If you are not able to hear a transmission from another user, or if another user cannot hear you, adjust the media volume on your device to 100%.
- 2. Minimum operating system version: iOS v10.0, Android v5.0

### **To Add a Connection for Your Radio System**

- 1. From the **Connections** screen, touch the **integral is con**, and then touch the  $\Theta$  icon to add a new connection.
- 2. Enter the IP Address, Username, and Password given to you by your system administrator. Then press the *Save* button.

 $R$  Property COO Dispatch is a Trademark of CTI  $\sim$  $C$ TI Products, Inc. www.ctiproducts.com sales@ctiproducts.com +1 513-595-5900

RadioPro, RadioPro Dispatch, RadioPro Talk and RadioPro Solo are trademarks of CTI Products, Inc.

MOTOROLA, MOTO, MOTOROLA SOLUTIONS, and the Stylized M Logo are registered trademarks of Motorola Trademark Holdings, LLC and are used under license.

All other trademarks are the property of their respective owners. 5/16/2018